# **Mixxmaster Sequence Editor Overview V2.3**

**Table of Contents**

- **1. Opening the Editor**
- **2. Editing MIDI Events**
- **3. Recording**

# **1. Opening the Editor**

**To enter the sequence editor, double tap on a track on the main screen.**

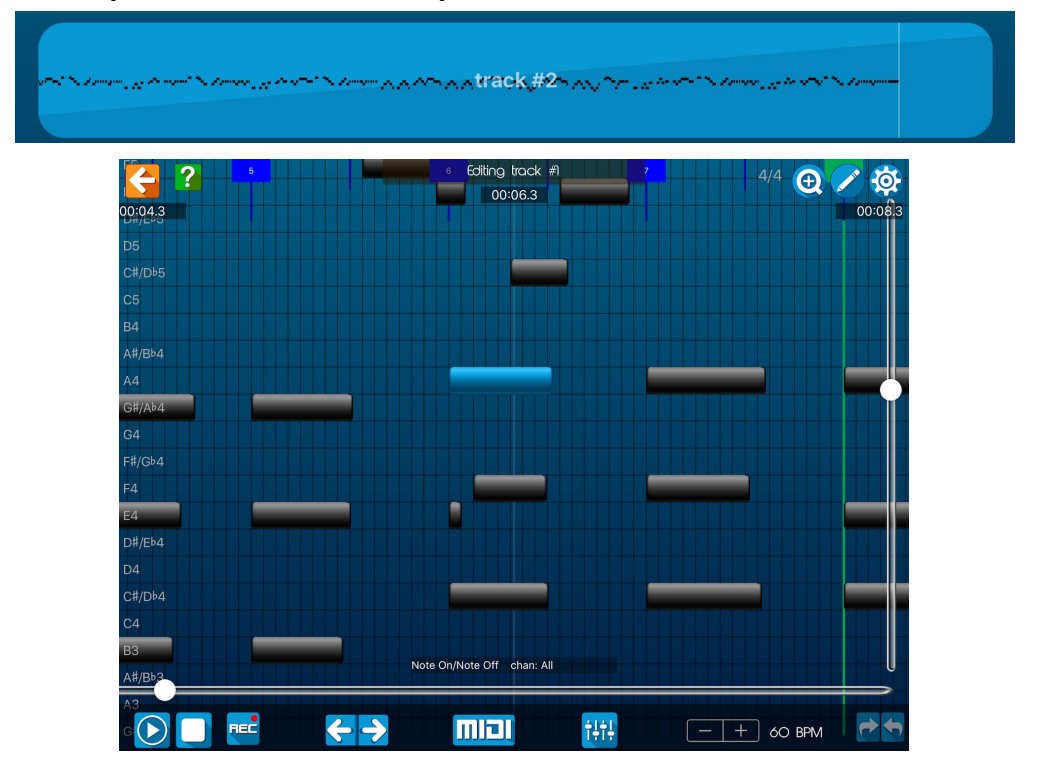

The editor is piano roll based, with the y-axis indicating the note value/pitch value/CC value, and the x-axis indicating the time. You can pan or use the scroll bars to progress through the sequence.

By default, beats are indicated with dark blue lines and numbers, while bars are indicated with green lines and numbers. You can hide them by disabling them in the sidebar Settings menu.

### **Swipe right from the left side of the screen to access the Sidebar**

The sidebar allows access to the app Settings, Piano/Guitar/Drum surfaces, allows the instrument to be changed for the current track, and has FX and a MIDI panic button (it scrolls vertically).

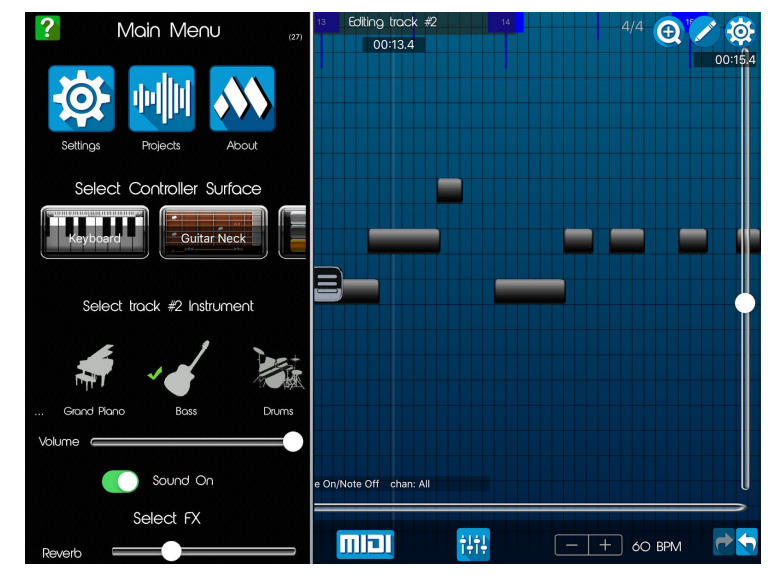

# **2. Editing MIDI Events**

**a. MIDI Event Bar**

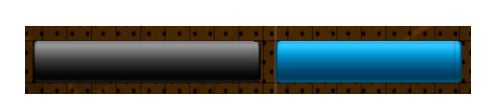

- Tap an event bar to select it. If the event is a note event and you have an instrument selected, the note is played/auditioned.
- Double tap the event bar to bring up the **EDIT MIDI EVENT** popup. (see below for more details on the popup).
- Pinch to change the length of a selected event (note events only)
- Drag the note bar to move it.

#### **b. Cut, Copy, Paste**

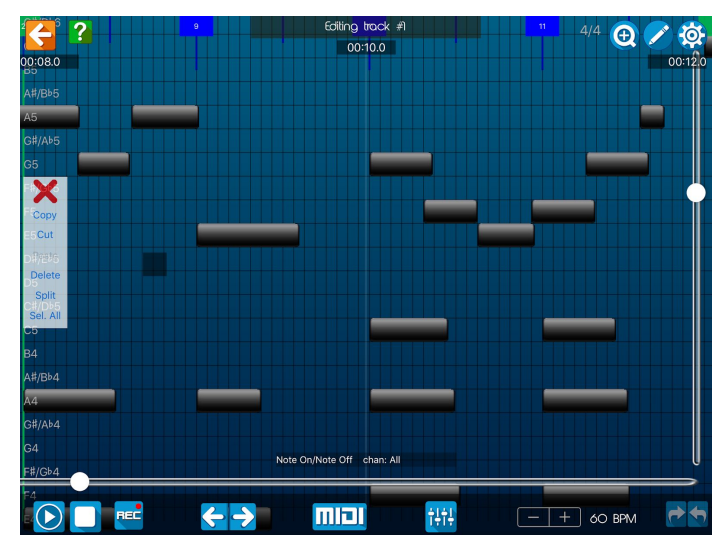

To display the copy/paste/cut popup, LONG PRESS on the screen. *Unles* of selects all events in the current filtered track. The *UI* aircoption creates a split in the track (see & **E**below).

Drag the selection box area to select events. Tap on a beat/bar number to select all events within the beat.

#### **c. Split**

Selecting Split from the LONG PRESS menu creates a draggable split in the track. The split will start at the point it is created and end either at the end of the track, or the beginning/end of the next split. A grey bar with drag handles and a gear button indicates the start/end of the split. At the bottom of the split bar, it is labeled either start or end. Both the end and start of the split are draggable. All of the events contained within the split are moved when a split is dragged.

Tapping on the gear button for the split gives you two options, Merge and Delete. Both of these actions are undoable.

- Merge removes the split and merges its events into the track.
- Delete deletes the split and removes all of its events from the track.

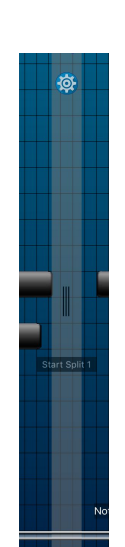

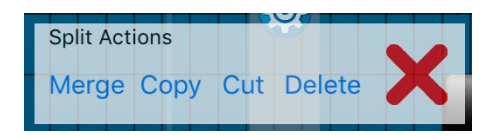

#### **d. Edit Mode**

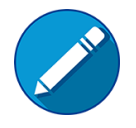

When edit mode is enabled, tapping creates a new MIDI event. The type of MIDI event created is chosen on the MIDI filter menu (see below).

#### **e. Zoom Mode**

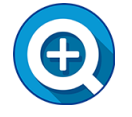

When zoom mode is enabled, pinching the screen zooms in/out. The range is 50% - 150%. Not all of the event bar and edit functionality is available when in zoom mode.

#### **f. Filter By MIDI Type**

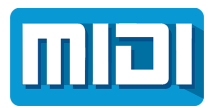

This popup allows the selection of the MIDI event type and channel to be shown/filtered in the editor. The selected type and channel also become the default for new events created in edit mode.

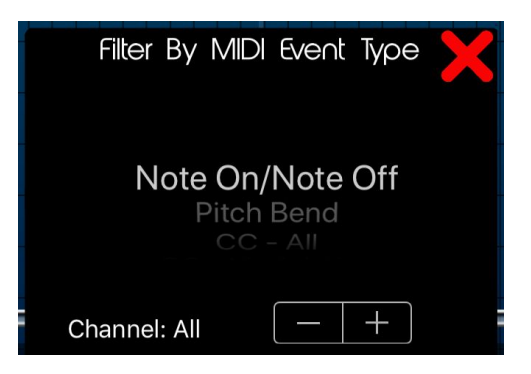

**g. Event Stepper Buttons**

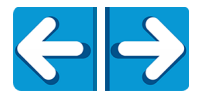

Move forward/backward one event at a time.

## **h. Edit MIDI Event**

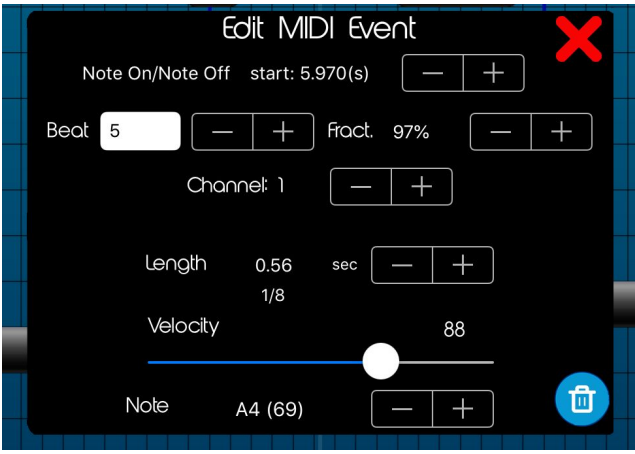

Double tap on an event bar to display the  $\hat{C}_{\alpha}^*\hat{\mathcal{A}}$   $\hat{\mathcal{A}}^*$   $\hat{\mathcal{A}}^*$  popup. The popup shows more detail for the event, such as time, channel, and MIDI values and allows them to be modified. The beat number that the event appears in is shown as well as the fraction within that beat. If the event is a note, the length in seconds and note type is shown (eighth note in this example). There is also a delete (trash can) button.

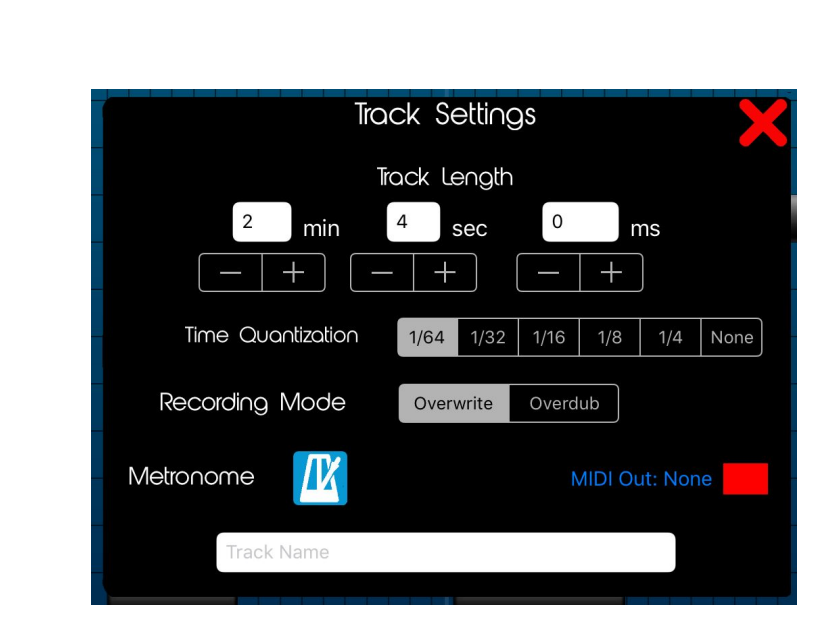

# **I. Track Settings**

 $E$   $V$ <sub>i</sub>  $\alpha$ *Z* $\Delta$ *K*<sup> $\alpha$ </sup><sub>)</sub>  $\alpha$ *Z* $\alpha$ 

*E V*ą̃ ^*Á* ˇ a<del>o}</del> @ranazan</u>j} <u>A</u>Á